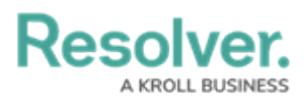

# **Add a Condition to a Transition**

Last Modified on 04/20/2021 12:05 pm EDT

## **Overview**

A **Condition** controls an object's movement to different states or performs a specific action. A **Condition** consists of fields, formulas, and workflow states that create a formula. The formula uses a set of parameters to control whether a transition or action can occur.

### **Related Information/Setup**

For more information on formulas, see the following articles:

- Formulas [Overview](http://help.resolver.com/help/formulas-overview)
- Variables, [Operators](http://help.resolver.com/help/operators-functions-functions) & Functions
- Null Values in [Formulas](http://help.resolver.com/help/null-values)
- Formula [Examples](http://help.resolver.com/help/formula-examples)

Before adding a Condition to a Transition, you must create a State and a Trigger. See the following articles for more information on creating States and Triggers.

- [Create](http://help.resolver.com/help/create-a-new-state) a New State
- Add a Trigger and [Transition](http://help.resolver.com/help/add-a-trigger-and-transition-to-a-state) to a State

### **Example**

The following example outlines an everyday scenario where you would want to add a condition to a transition.

Your company's policy for severe incidents is to skip the typical review process and transition to the investigation stage. Create a Condition on the Incident object type workflow for the **Submit for Review** trigger. If the "Severe" option is selected. The object is automatically transitioned to the **Investigation Required** state once the **Submit for Review** trigger is selected on a form.

### **Navigation**

1. From the **Home** screen, click the **System** icon.

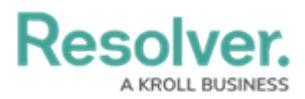

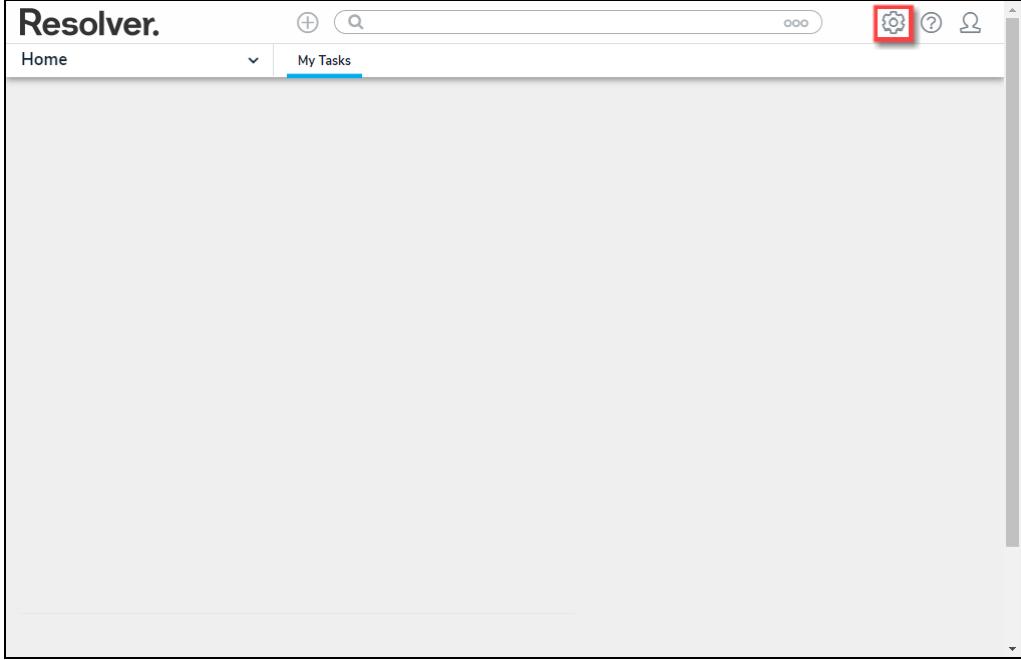

System Icon

2. From the **Admin Overview** screen, click the **Object Types** tile on the **Data Models** section.

| <b>Resolver.</b><br>Admin Overview              | $^{(+)}$<br>$\checkmark$       | Q                       |                                  | ි<br>⊙<br>ℒ<br>000     |
|-------------------------------------------------|--------------------------------|-------------------------|----------------------------------|------------------------|
| Data Model                                      |                                |                         | <b>Views</b>                     |                        |
| Object Types                                    |                                | Object Type<br>Groups   | Configurable Forms               | Data<br>Visualizations |
| $\circ$ —<br>$\circ$ $-$<br>$\circ$ —<br>Fields | Assessments                    | <b>Data Definitions</b> |                                  |                        |
| People                                          |                                |                         | <b>Application Management</b>    |                        |
| Users                                           | $\alpha$<br><b>User Groups</b> | 8조<br><b>Roles</b>      | H<br>Org Manager<br>Applications | $\mathbf{v}$           |

Object Types Tile

- 3. From the **Object Types** screen, enter an **Object Type Name** in the **Search** field to narrow down the Object Types list.
- 4. Click the **Object Type's Name** you want to edit.

**Resolver. BUSINESS** 

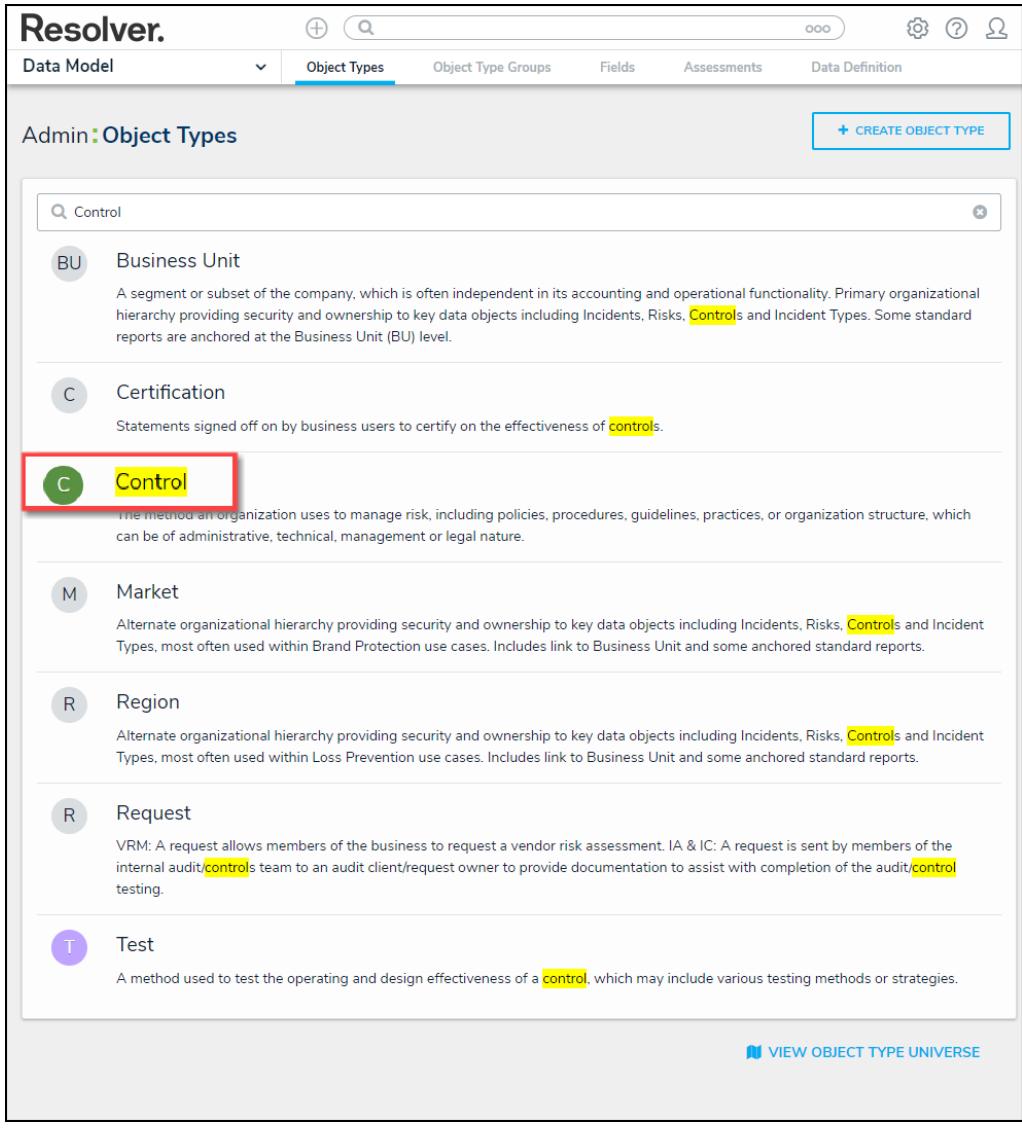

Click the Object Type's Name

5. From the **Edit Object Type** screen, click on a workflow under the **Workflow** section.

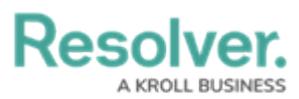

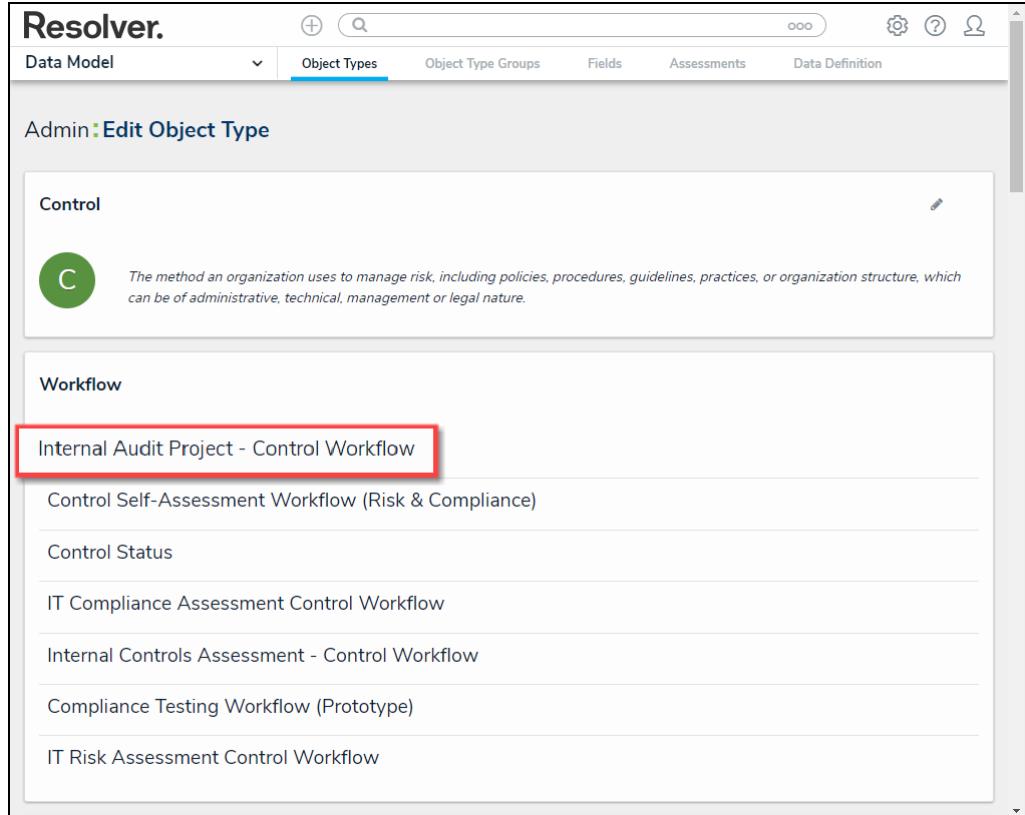

#### Click on a Workflow

6. If there are no workflows listed, click on the **Configure Workflow** button.

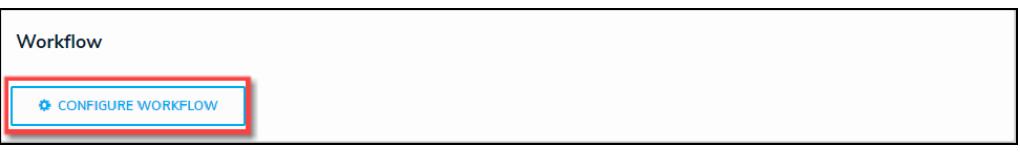

Configure Workflow Button

7. From the **Edit Workflow** screen, click a **Trigger** under the **State** section.

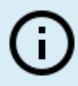

**Note:**

You must already have <sup>a</sup> **Trigger** added to <sup>a</sup> **State** before you can add <sup>a</sup> condition to <sup>a</sup> transition.

**Resolver. BUSINESS** 

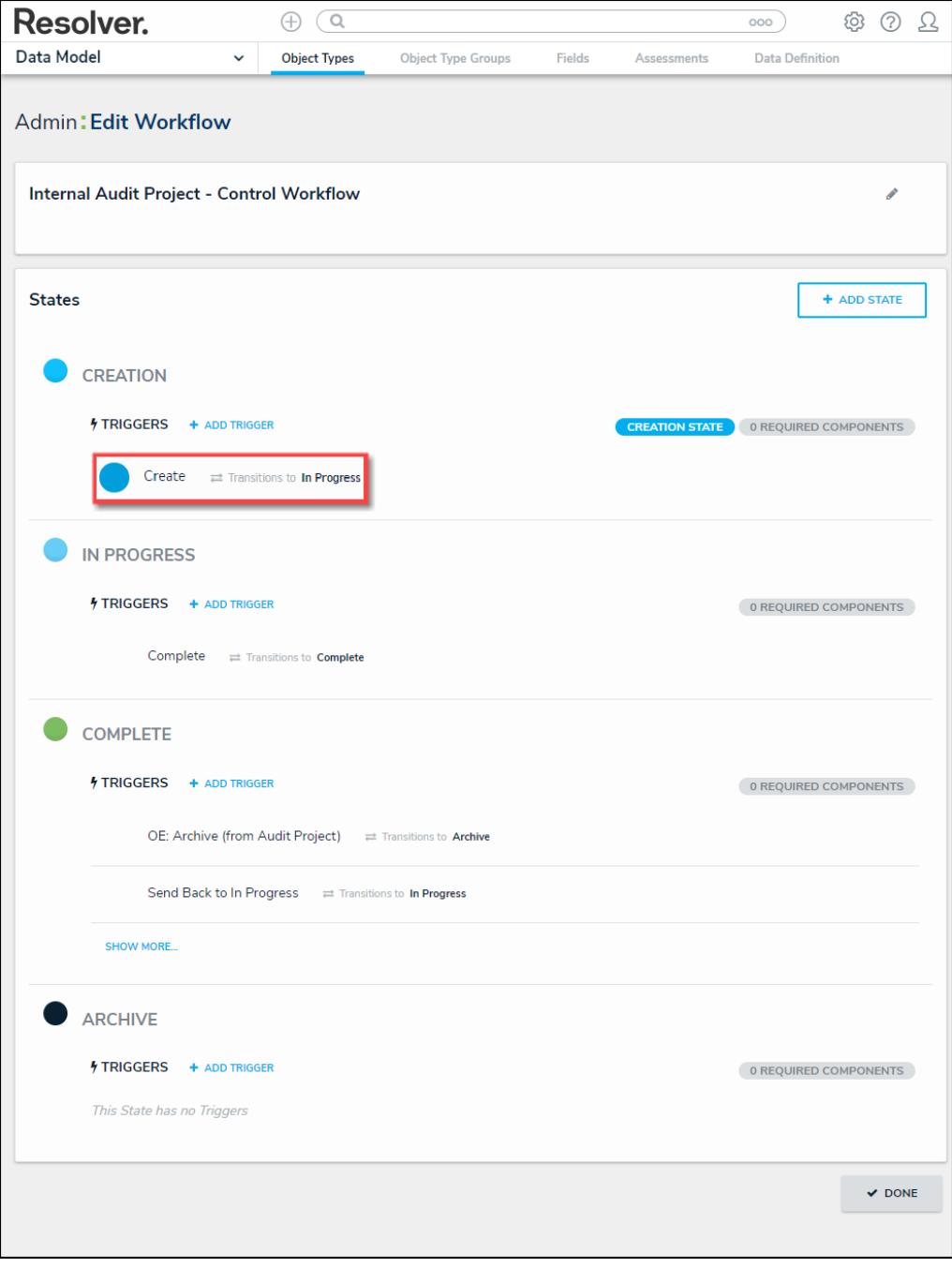

Click on <sup>a</sup> Trigger

8. From the **Edit Trigger** pop-up, click the **Edit** icon next to the transition.

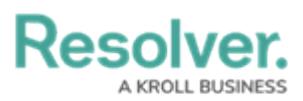

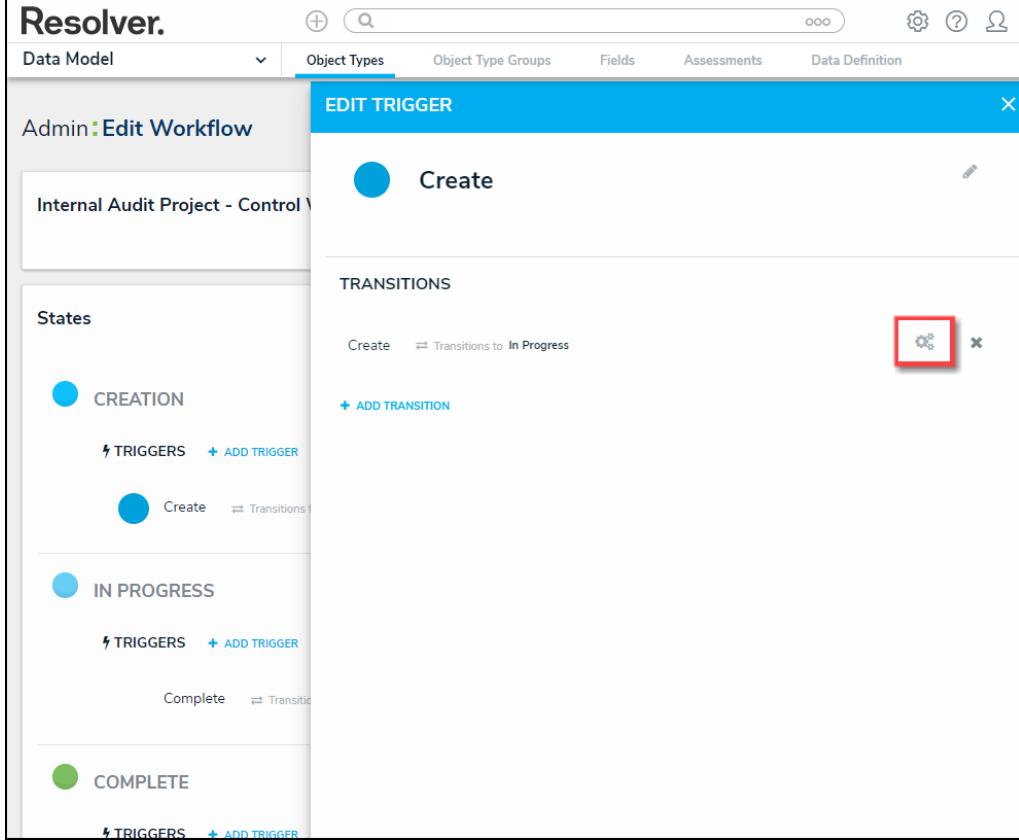

#### Click the Edit Icon

## **Adding a Condition on a Transition**

1. From the **Condition** section, click the **+Add Condition** button.

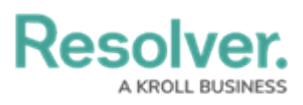

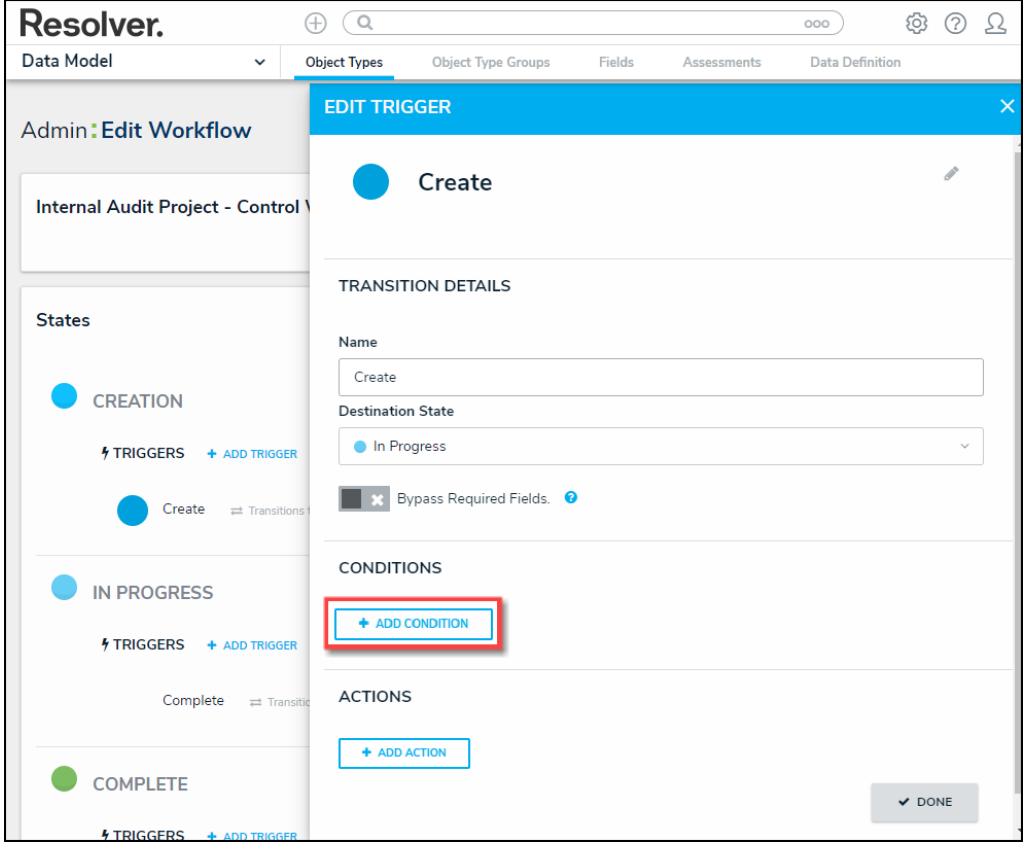

+ Add Conditions Button

2. **(Optional)** Enter a condition name in the **Name** field under the **Details** section. By default, conditions are named **Default Condition Formula**.

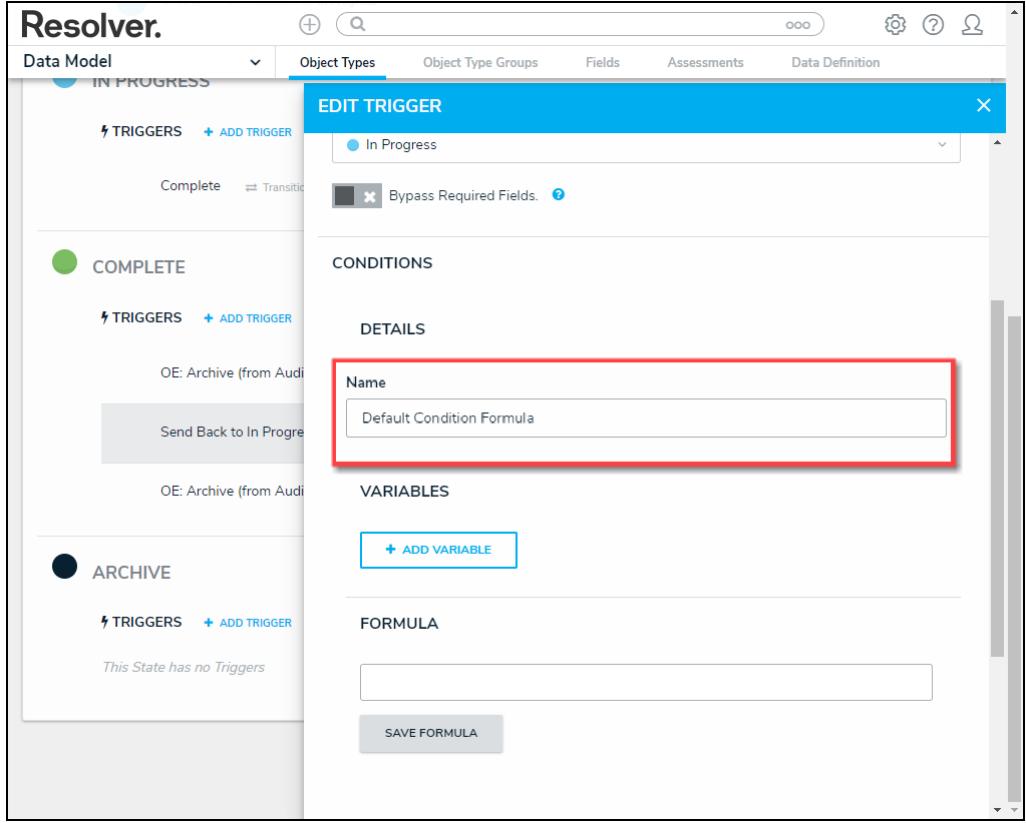

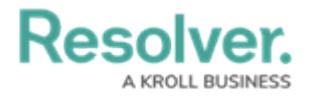

#### Name Field

3. From the **Variables** section, click the **+Add Variable** button.

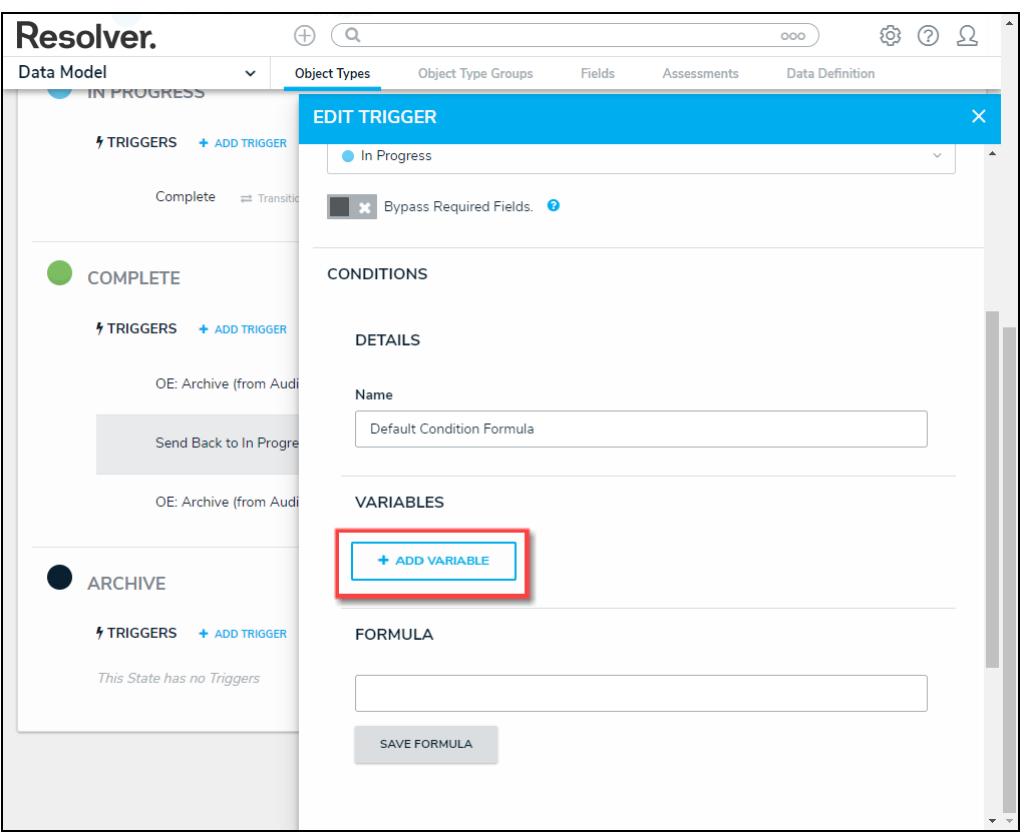

+Add Variable Button

- 4. From the **Variables** section, select a **Variable Type** from the drop-down list. A **Variable** is a value in which the formula calculations are performed.
	- **Field:** After selecting the **Field** variable, the following field will appear:
		- **Available Components:** Select a field or formula from the **Available Components** drop-down field adding it directly to the Object Type.

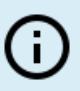

#### **Note:**

Fields must be added to <sup>a</sup> formula after an Object Type or through an association (Relationship or Reference).

Only numeric fields, date fields, and select lists (numeric values) are accepted. For more information, see the [Fields](http://help.resolver.com/help/fields) article.

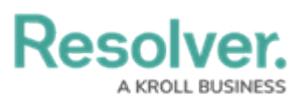

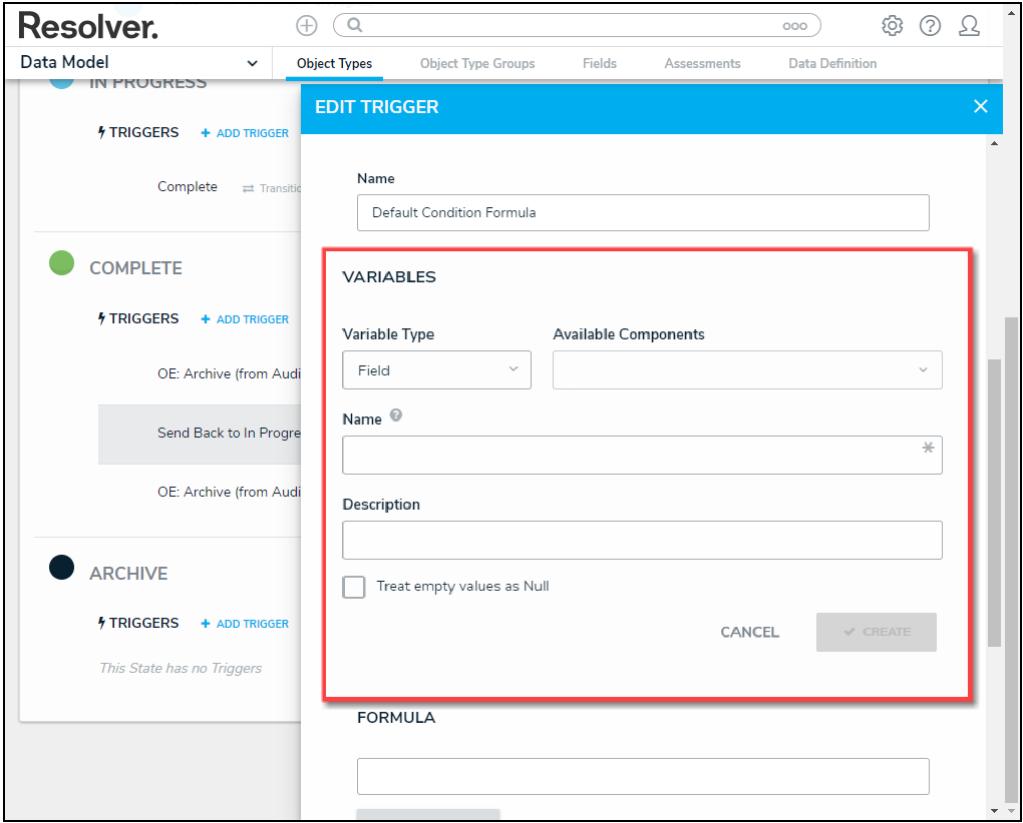

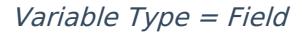

**Relationship:** After selecting the **Relationship** variable, the following fields will appear:

- **Relationship:** Select the Object Type **Relationship** from the drop-down list. Relationships connect two or more objects. Relationships must be added to an Object Type to appear on the Relationship drop-down list. See the Add [Relationships](https://help.resolver.com/help/add-relationships) to an Object Type article for further information on adding a Relationship to an Object Type.
- **Available Components:** Select a field or formula from the **Available Components** drop-down field adding it directly to the Object Type.
- **Sub Type:** Select a **Sub Type** from the drop-down list. Subtypes specify how the data from multiple objects are compiled, calculated, and displayed. For more information on Subtypes, see the Sub Type Table in the Variables, [Operations,](https://help.resolver.com/help/operators-functions-functions) & Functions article.
	- **Array:** Creates a set of values from the variable.
	- **Sum:** Calculates a total from the variable's set of values and returns a single number. Select list variables cannot use Sum Sub Types.
	- **Count:** The number of times a variable has been added to an object.
	- **Average:** Calculates an average number from the variable's set of values. Select list variables cannot use Average Sub Types.
	- **Every:** Checks if the variable contains a value on the objects in the relationship/reference.

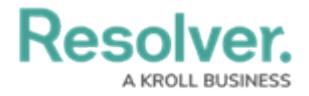

- **Min:** Calculates the lowest number from the variable's set of values. Select list variables cannot use Min Sub Types.
- **Max:** Calculates the highest number from the variable's set of values. Select list variables cannot use Max Sub Types.

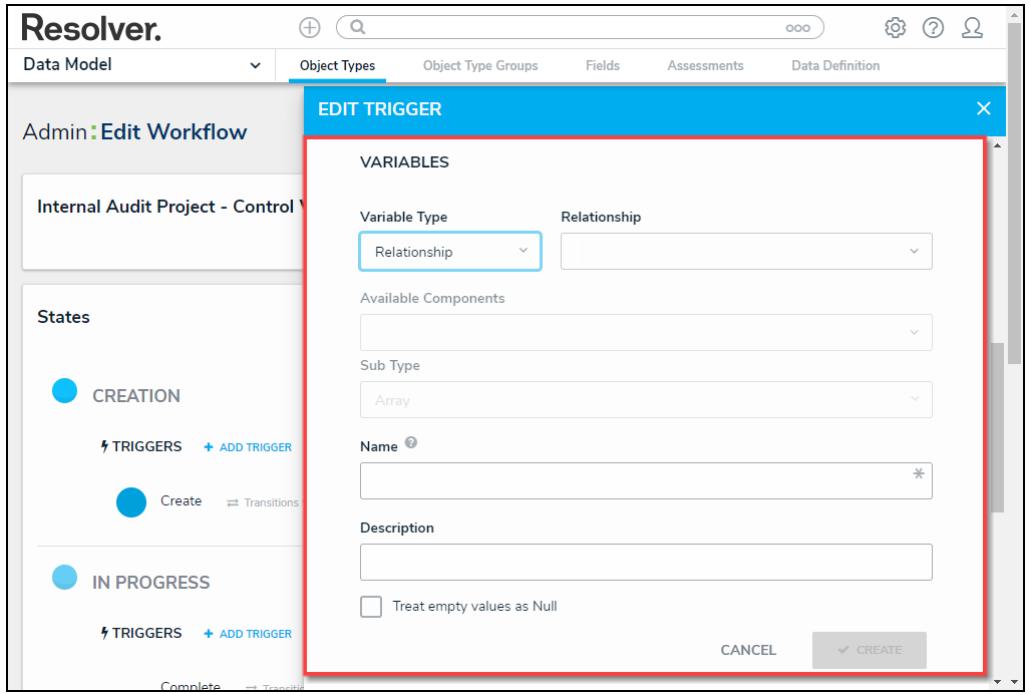

Variable Type <sup>=</sup> Relationship

- **Reference:** After selecting the **Reference** variable, the following fields will appear:
	- **Reference:** Select the Object Type **Reference** from the drop-down list. References indicate that an object is connected to another object through a relationship. References are automatically created when a relationship is created. For further information on adding a [Relationship](https://help.resolver.com/help/references) to an Object Type, see the Add References to an Object Type article.
	- **Available Components:** Select a field or formula from the **Available Components** drop-down field adding it directly to the Object Type.
	- **Sub [Type:](http://help.resolver.com/#Subtype)** Select a **Sub Type** from the drop-down list. Subtypes specify how the data from multiple objects are compiled, calculated, and displayed.

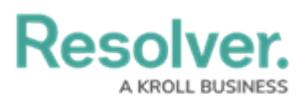

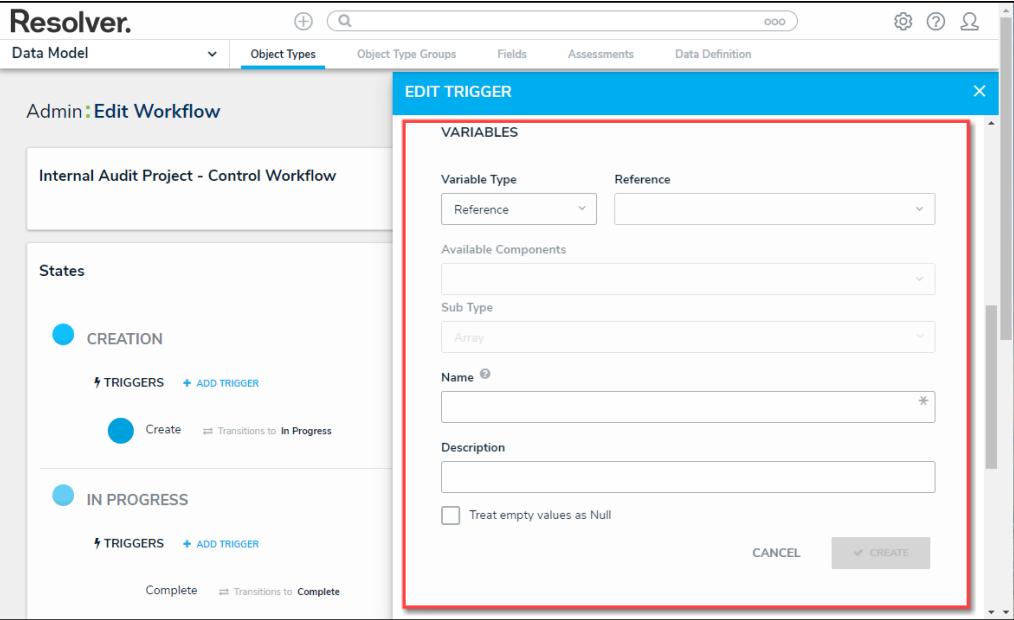

Variable Type <sup>=</sup> Reference

- **Property:** After selecting the **Property** variable, the following field will appear:
	- **Property:** Select a **Property** type from the drop-down list:
		- **Is Submitter Confidential:** This property type creates a formula that compares the number of confidential submissions against the number of not confidential submissions for customers that use the

**Confidential Reporting Portal**.

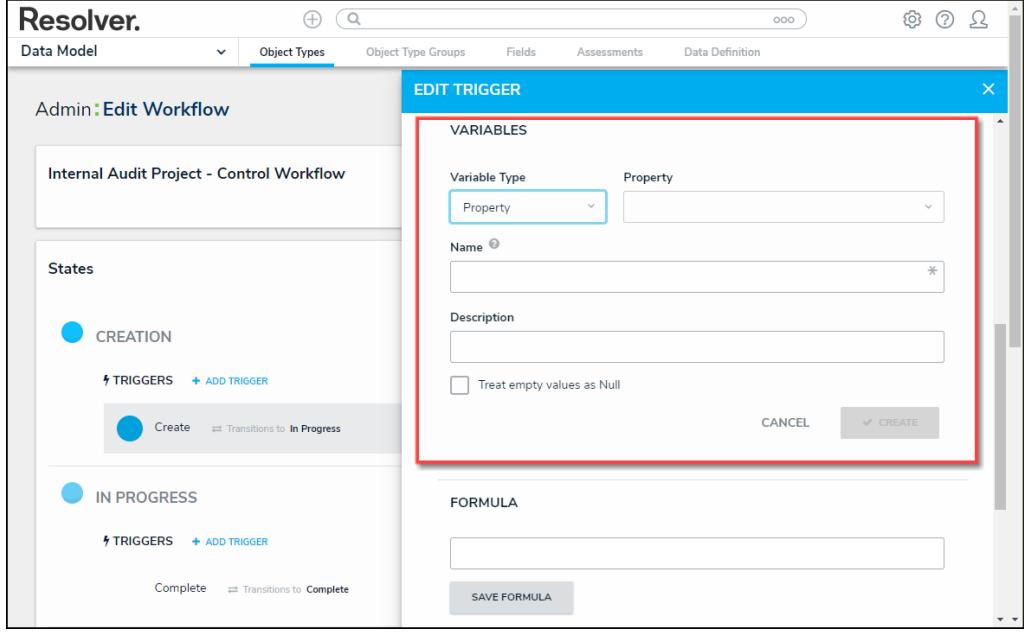

Variable Type <sup>=</sup> Property

5. The system will automatically populate the Name field with the field or formula's unique ID by default.

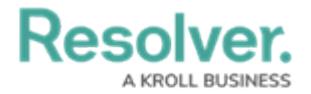

6. **(Optional)** Enter a Variable name in the **Name** field.

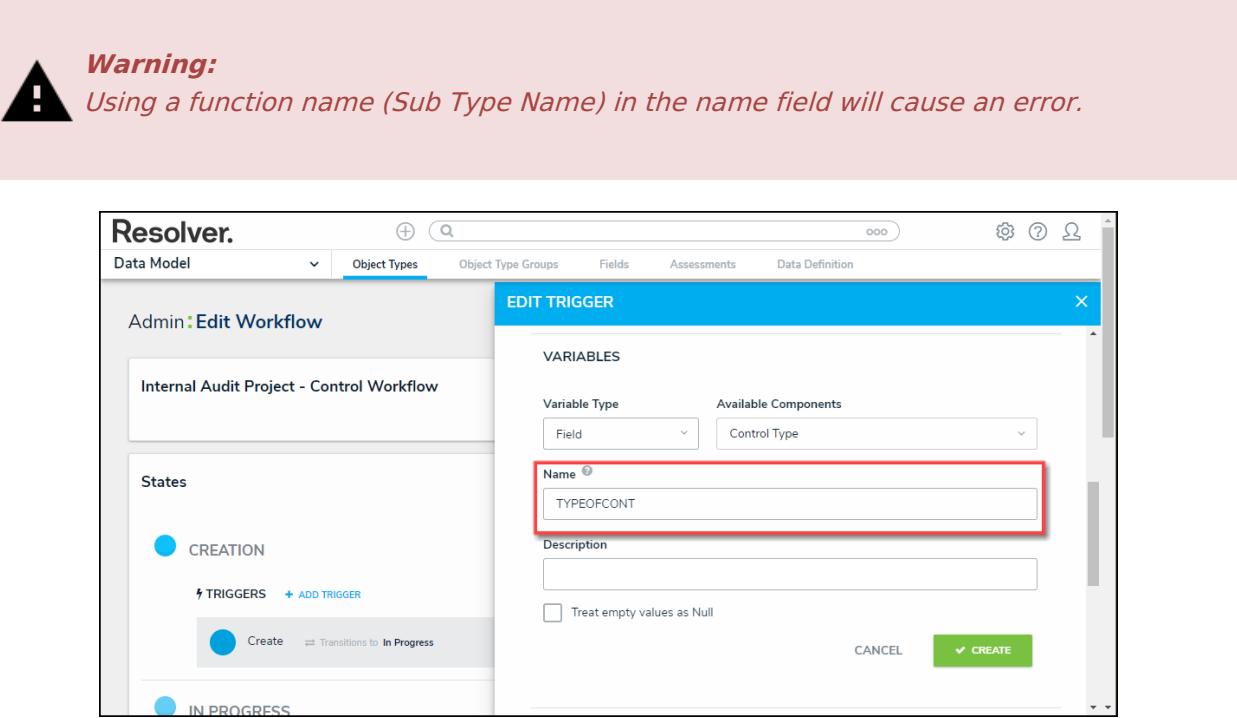

Variable Name

- 7. **(Optional)** Enter a Variable description in the **Description** field.
- 8. **(Optional)** Select the **Treat empty values as Null** checkbox, to exclude blank objects from a formula calculation. For more information, see the Null Values in [Formulas](http://help.resolver.com/help/null-values) article.
- 9. Click the **Create** button to add the variable.
- 10. Repeat steps 7 16 to add additional variables.
- 11. Click the **x** icon next to the variable to delete the variable.

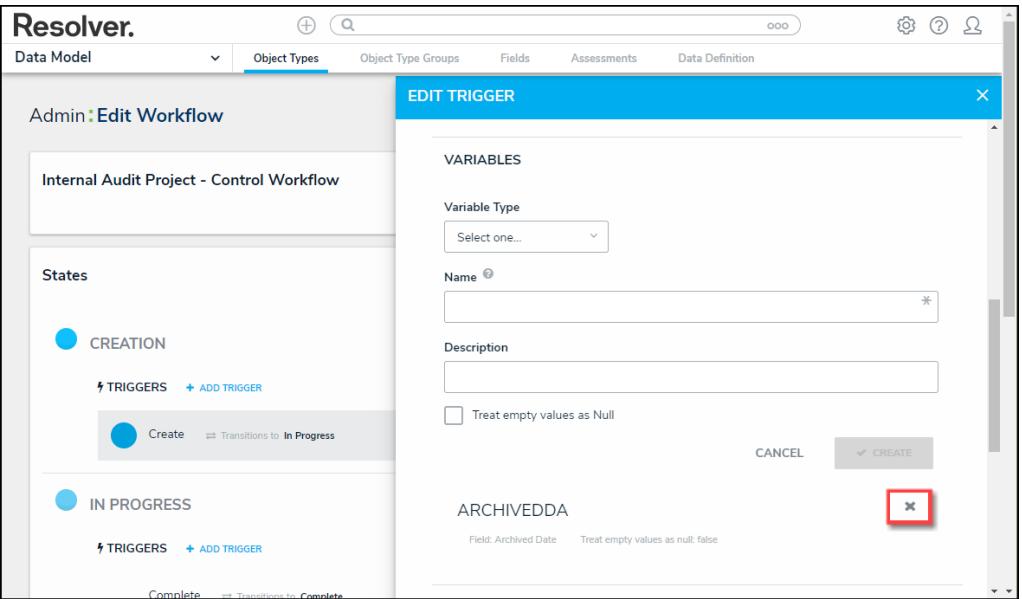

X Icon - Delete a Variable

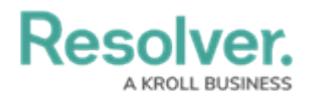

- 12. From the **Formula** section, enter a **Formula** using the variable name(s) you entered in the **Name** field under the **Variables** section. Include operators and functions in the **Formula** field (e.g., **INCIDENTSE==3**). For more information on Operators, see the Operators Table in the Variables, [Operators,](https://help.resolver.com/help/operators-functions-functions) & Functions article.
- 13. A system notification will appear under the **Formula** field, indicating that **Your formula is not saved.**

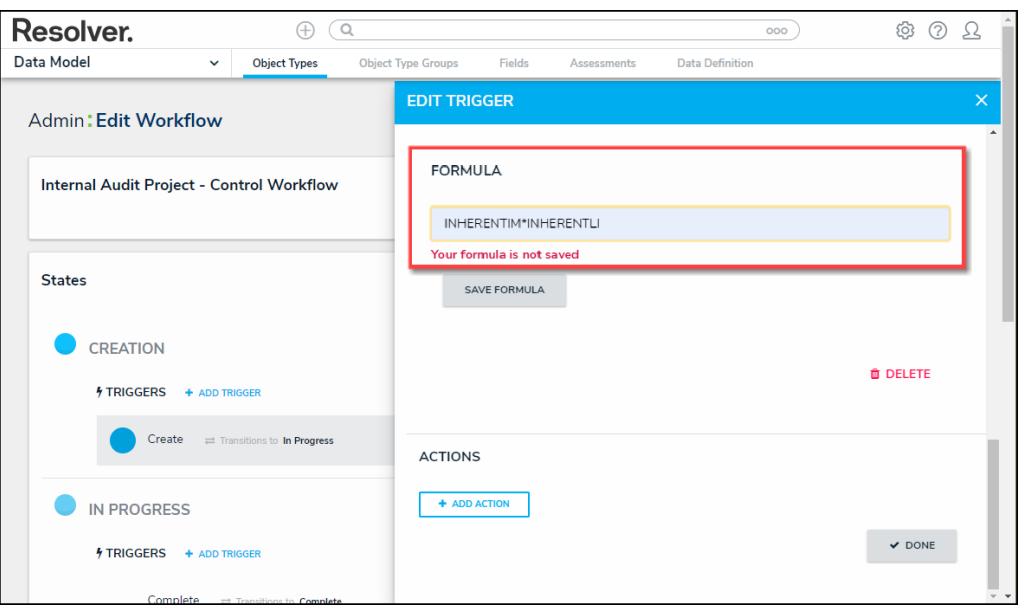

System Notification - Your Formula is Not Saved

- 14. Click on the **Save Formula** button. The system will perform a Syntax Validation on the formula if the formula is:
	- **Valid:** A system notification will appear under the **Formula** field; **Formula syntax is correct. Formula saved.**

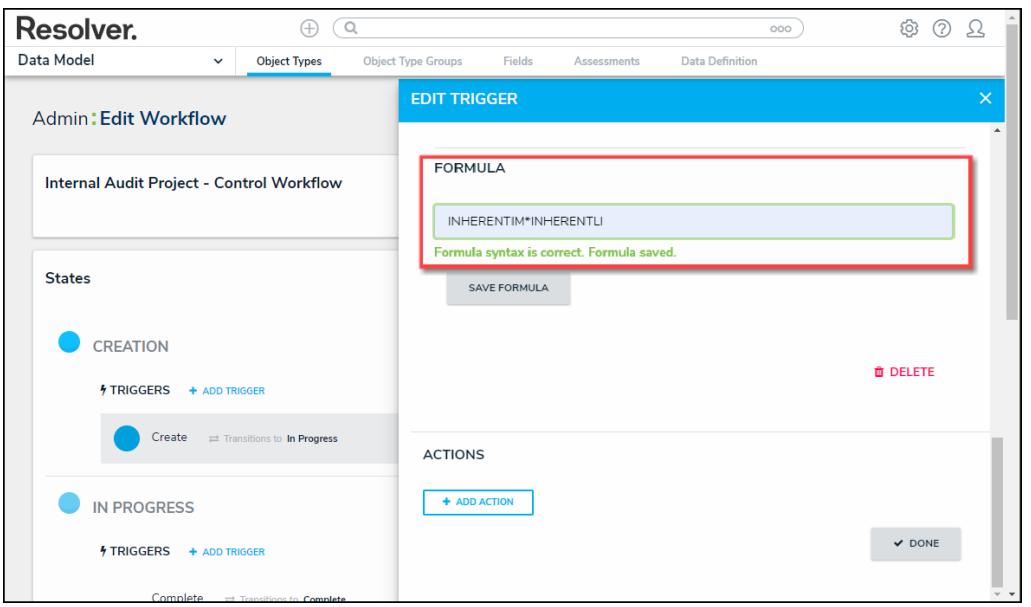

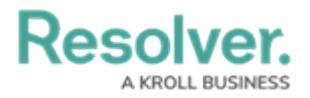

#### System Notification - Valid Formula

**Invalid:** A system notification will appear under the **Formula** field; **Error Syntax error in part (char 1). The formula is not saved**. The error will indicate the character (char) location of the error in the formula and that the formula is invalid and not saved.

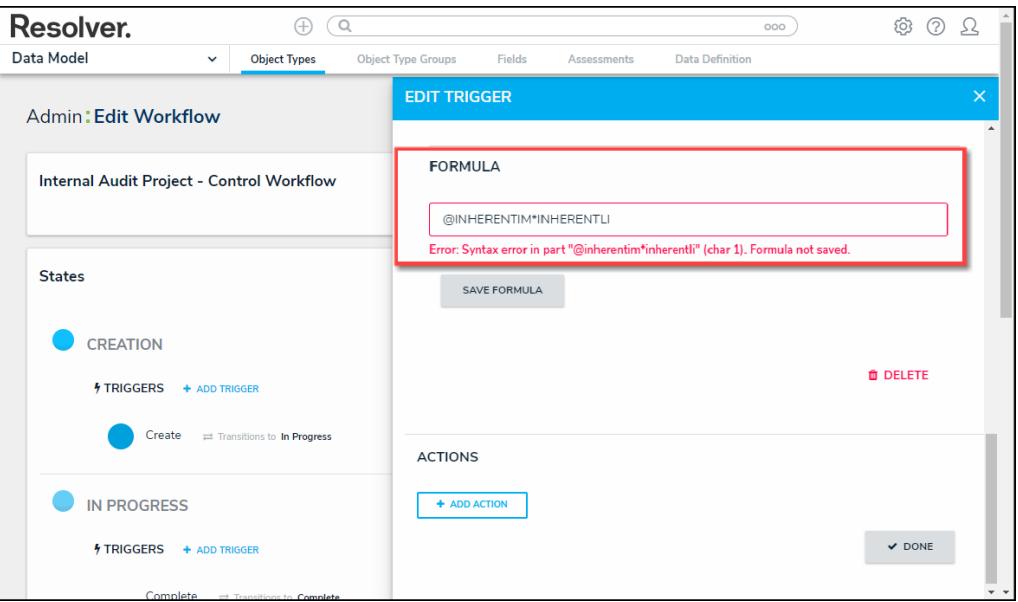

System Notification - Invalid Formula

- 15. Syntax Validation helps to prevent users from saving invalid formula expressions, which can negatively impact APIs.
- 16. Click the **Done** button to add the Variables to the Object Type.